## Útmutató általános teremfoglaláshoz a Neptunban

A Neptunban meghirdetett vizsgához tantermet a vizsga hirdetésénél kell foglalni. Egyéb célból (zh írás, konzultáció, pótóra, stb.) történő teremfoglaláshoz a belépést követően válassza az **Információ** menüben a **Teremfoglalás** opciót.

A megjelenő felületet töltse fel az alábbi adatokkal:

- Teremfoglalás típusa: válassza az "Általános teremfoglalás"-t.
- Terem állapota: maradjon a "Szabad terem".
- Az Intervallum kezdete és vége ablakokban jelölje meg a foglalás kezdetének és végének az időpontját.
- Foglalható/Igényelhető: válassza az "Igényelhető" értéken.
- Terem kódja: szavad szöveges mező, kérem írja be: "TTK" (csak ennyit és nem többet).
- Opcionálisan kitölthető a Minimális kapacitás mező. Kitöltés esetén csak a megadott kapacitásnál magasabb férőhellyel rendelkező terem jelenik meg.

## **A többi mező maradjon üresen!**

Kattintson a **Keresés** gombra.

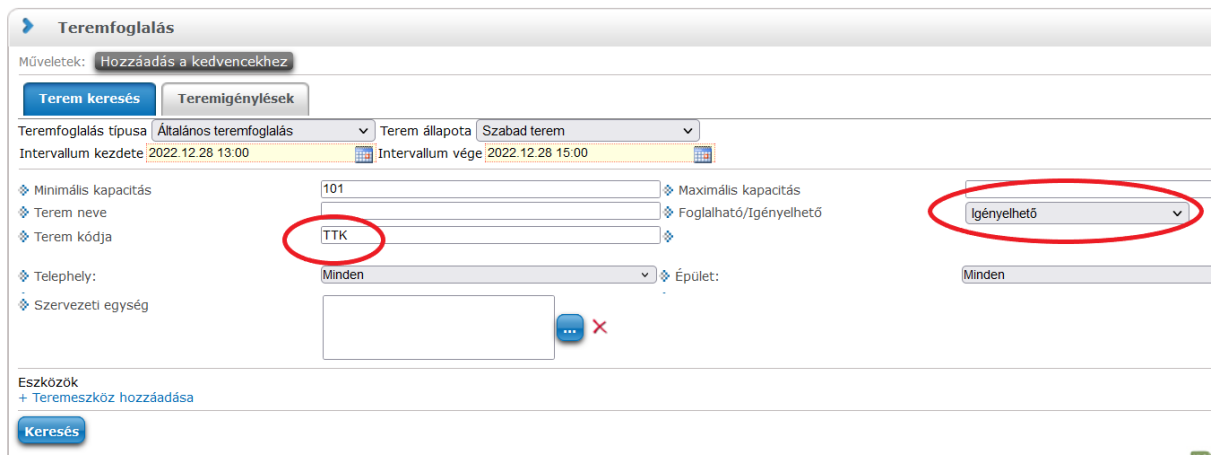

Ezt követően a megjelenő listában válasszuk ki a kívánt termet és kattintsunk a **Mentés** gombra.

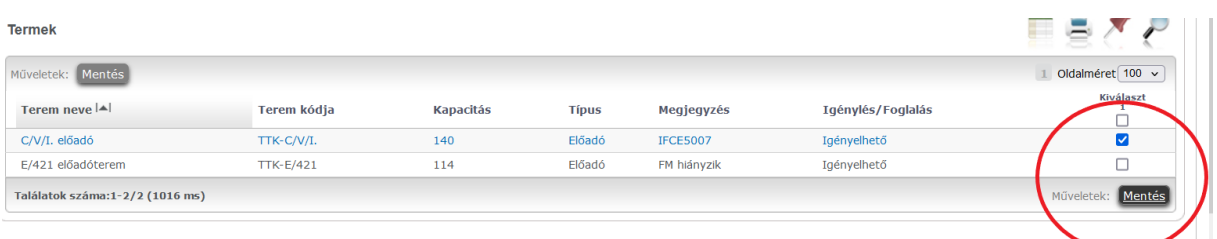

## A mentés után – sajnos – meg kell erősíteni a dátumokat.

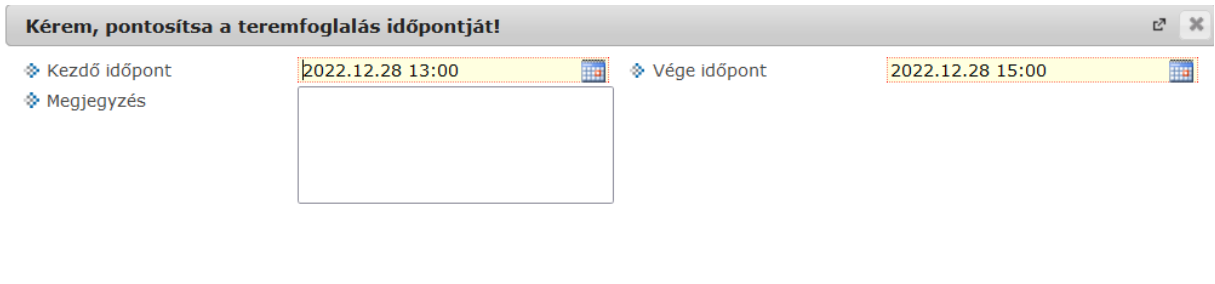

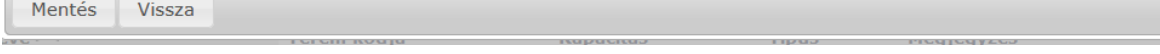

## Kattintson a **Mentés** gombra.

Vissza

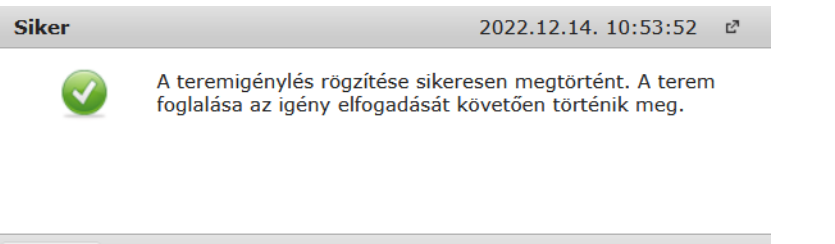

Végül értesítést kapunk a sikeres igénylésről, amelyet a Tanulmányi Osztály munkatársa hagy jóvá a Neptunban.

A Teremfoglalás menüben a **Teremigénylések** gombra kattintva láthatjuk a leadott igénylések állapotát.

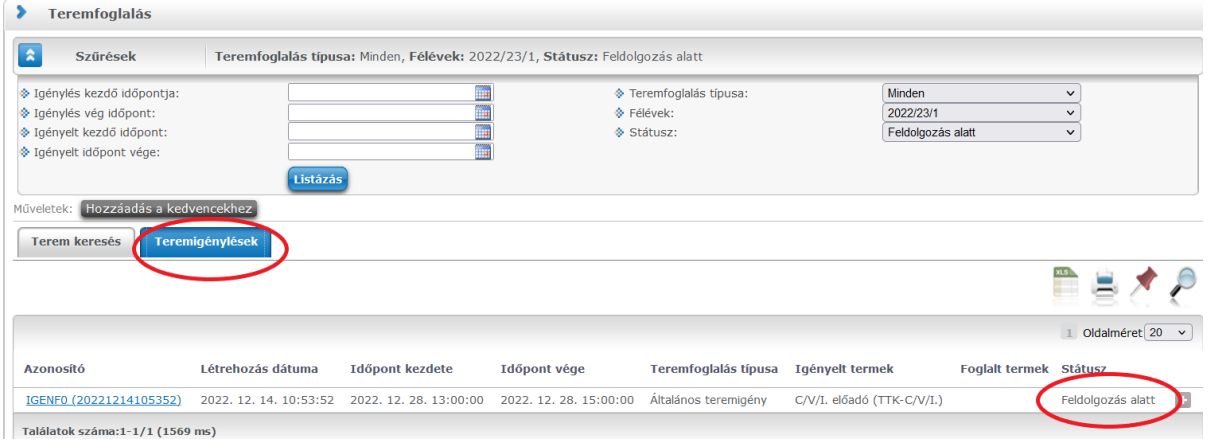

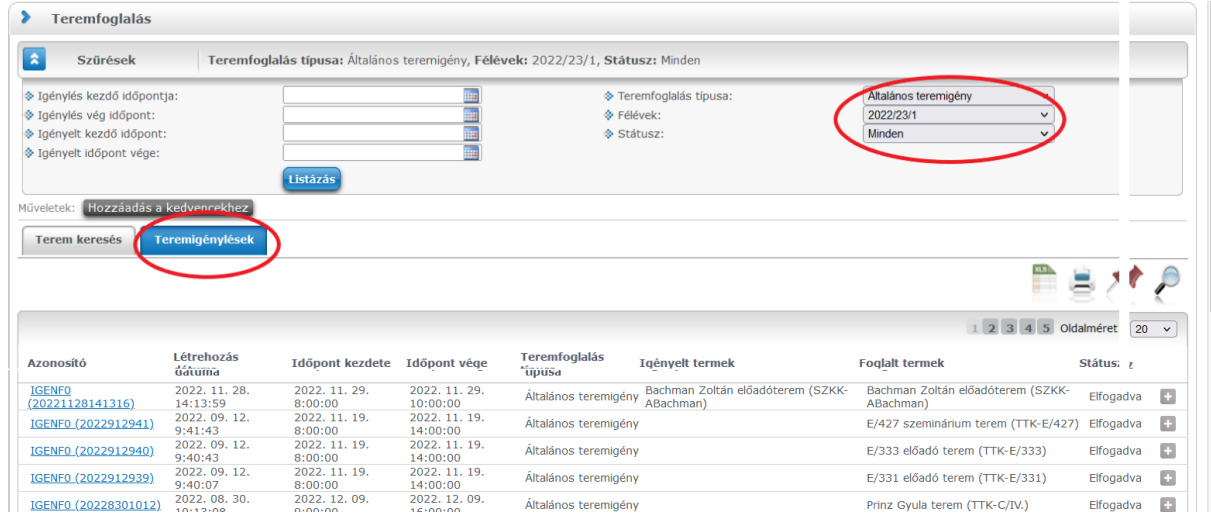